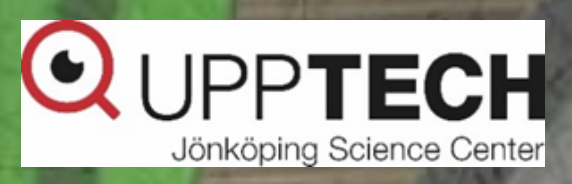

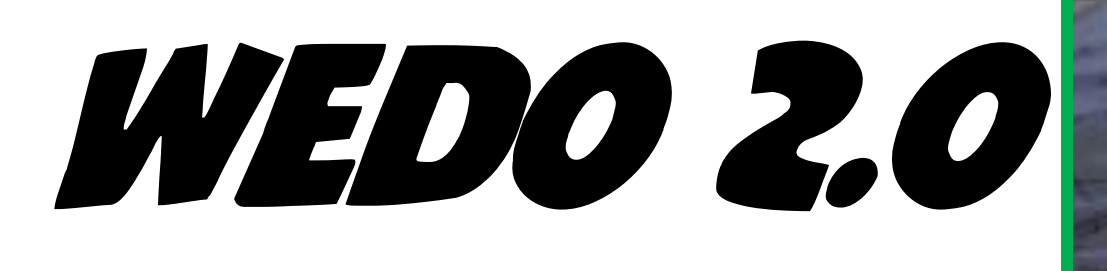

# Programmering

©2016 The LEGO Group. 6145251/6145262

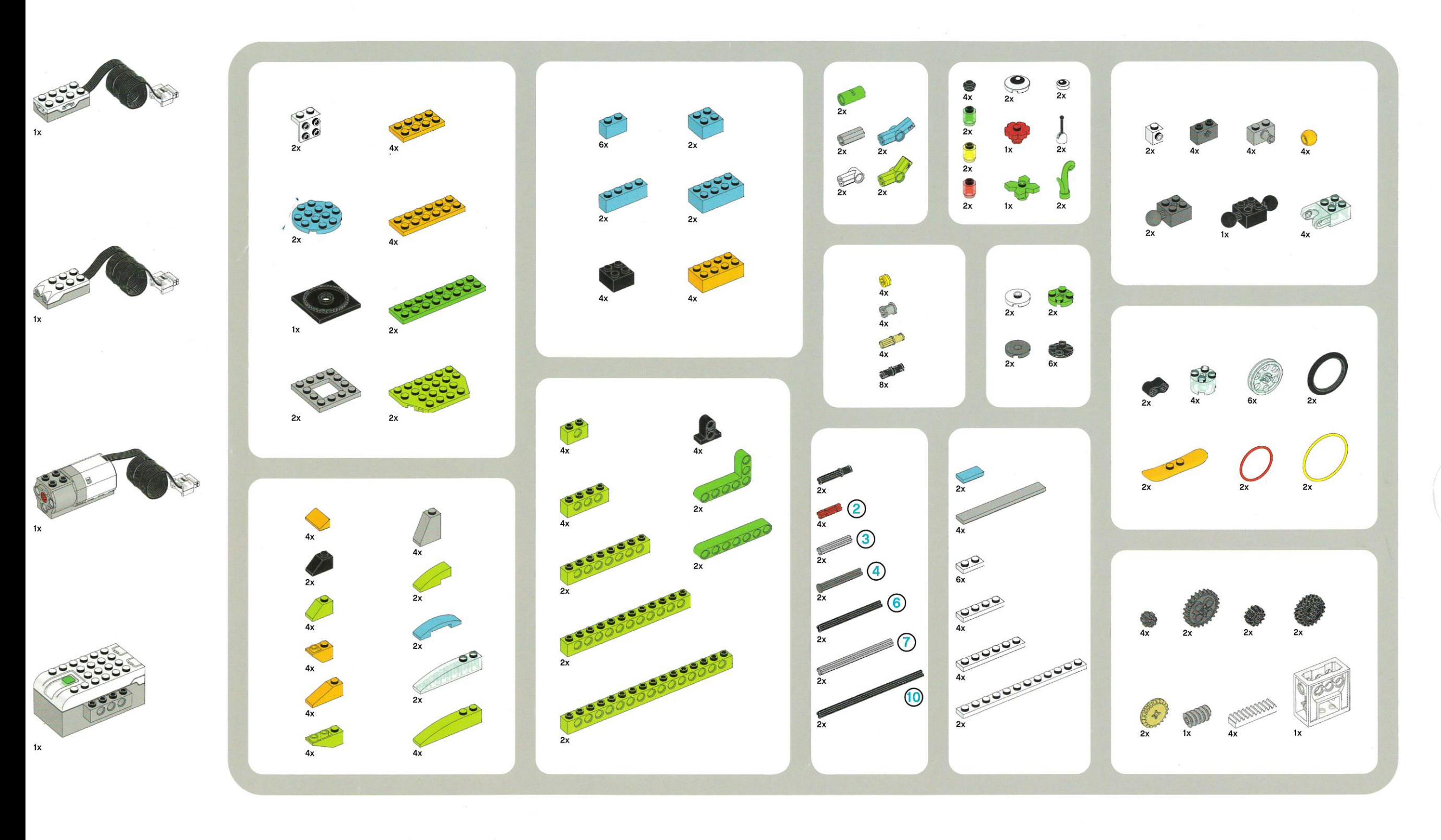

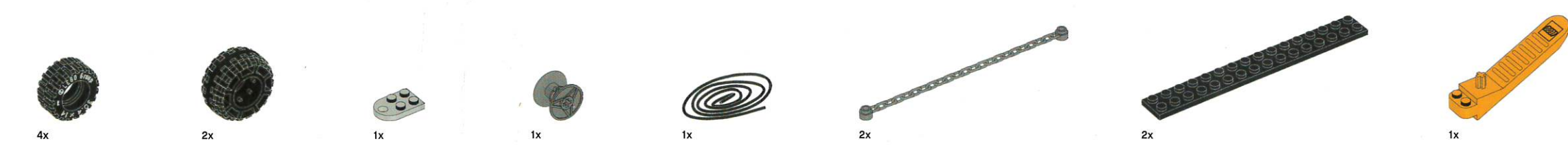

 $6x$ 

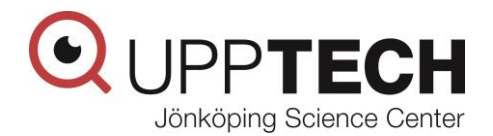

#### **Till läraren:**

- Låt eleverna arbeta två och två med LEGO WeDo 2.0, forskning visar att de lär sig bättre då.
- Titta igenom materielen och uppdragen i förväg så du vet vad som ska göras.
- Om problem och frågor kommer upp i klassrummet LÖS DEM TILLSAMMANS MED ELEVERNA! Det finns nästan alltid någon i gruppen som hittar en lösning!
- Har du frågor? Tveka inte att ta kontakt med oss, vi ska försöka hjälpa dig!

### **Viktig information om utlåningsmaterielen:**

- LEGO WeDo 2.0 med tillbehör är värdesaker och ska inte användas utan uppsikt. Tänk även på var de förvaras när de inte används.
- Olyckshändelser är inget att göra åt, men vid skador på materielen som orsakats av ovarsam hantering måste Upptech ta ut en ersättning.
- Återlämna materielen i det skick du fick det. Utlåningslådorna lämnas i receptionen på Upptech. Ring innan på tfn 036-10 60 77 och bestäm återlämningstid.
- Om du stöter på problem, kontakta Upptech på mail [upptech@jonkoping.se](mailto:upptech@jonkoping.se) eller tfn 036-10 60 77, så ska vi försöka hjälpa till.

Vi hoppas att ni ska få många lärorika och trevliga programmeringsstunder!

#### **Återlämnas på bestämt datum i receptionen på Upptech.**

Lycka till! *Lycka* till!

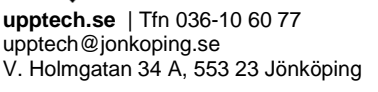

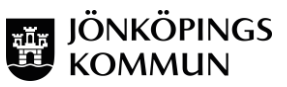

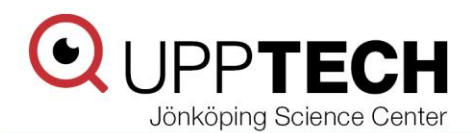

# Wedo 2.0 - introduktion

### **Introduktion**

Att jobba med programmering är spännande men kan kännas lite skrämmande till en början. Vi har därför tagit fram den här materielen för dig som lärare. Tanken är att på ett enkelt sätt, utan krav på förkunskaper, få dig att komma igång med programmering.

I lådan finns allt som behövs för att genomföra sex olika lektioner med eleverna. Du kanske känner dig lite osäker efter att ha öppnat lådan och tittat igenom instruktionerna? I så fall ska du veta att du gärna får kontakta oss på Upptech med frågor etc. så hjälper vi till.

#### **Dator**

Programvara hämtas på elevernas dator i appen Workspace ONE Intelligent Hub. För lärare finns den i Software Center. Om du inte hittar det någonstans, finns en installationsfil på USB-stickan. Hör av dig om du behöver använda den för installation.

WeDo 2.0 ansluts till både dator och iPad via bluetooth. Utseendet är detsamma på både iPad och dator.

På dator är det viktigt att kontrollera att bluetooth är aktiverat. Via "Inställningar" kan man slå av och på det. Gå in på "Inställningar" och skriv "bluetooth" i sökfältet:

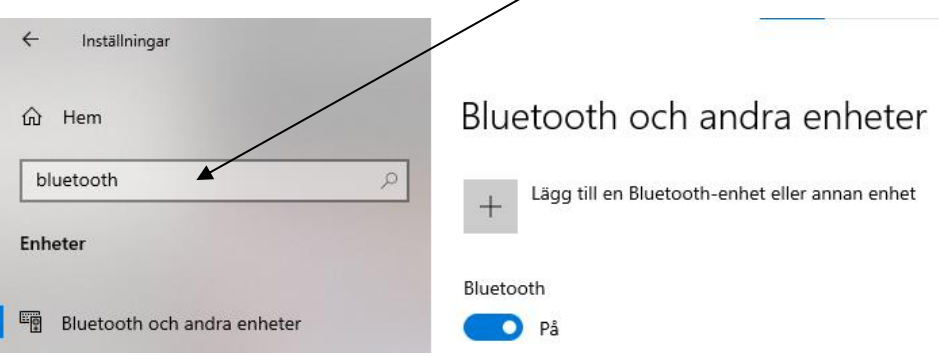

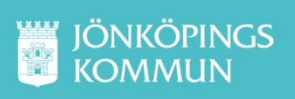

### **iPad**

På iPad behöver man hämta hem (installera) appen "WeDo 2.0" från asppen Hub.

Efter appen installerats på iPad behöver man kontrollera att appen har tillgång till bluetooth, mikrofon och kamera. Detta gör du i iPadens "Inställningar":

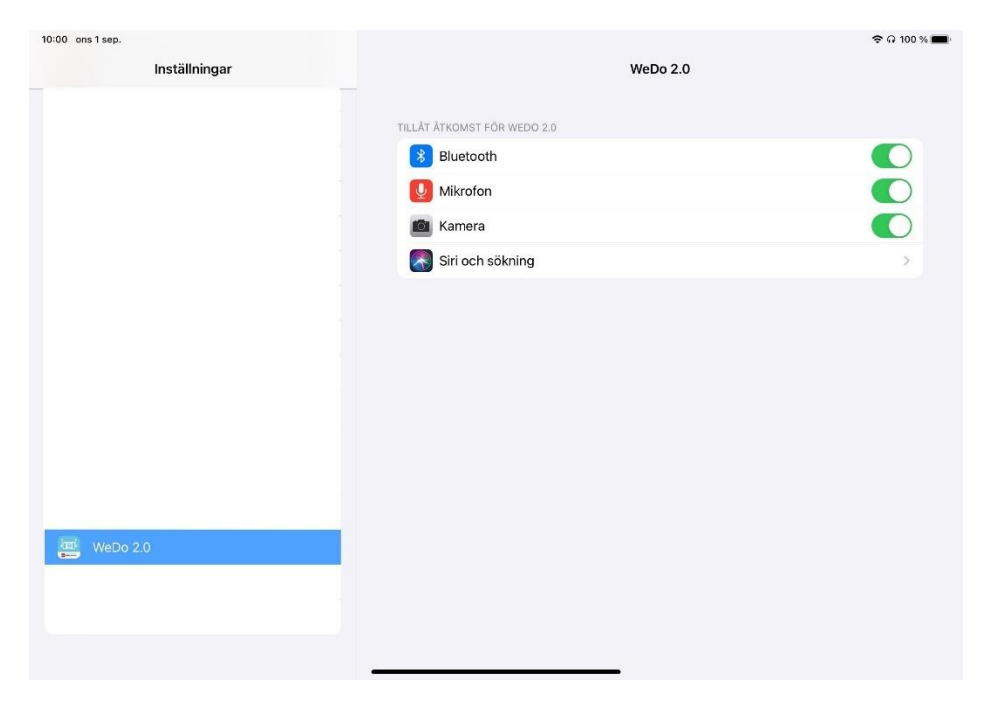

### **Appen**

Första gången du startar appen (både dator och iPad) ser det ut så här:

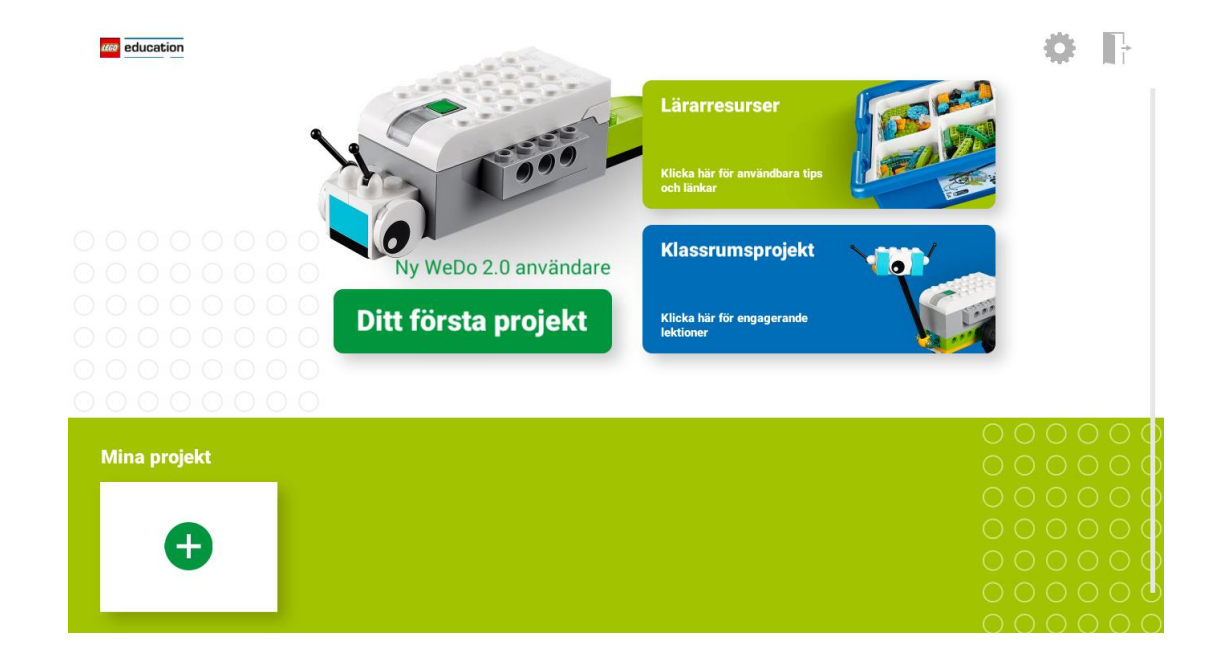

Om inte svenska är valt kan du ändra det genom att gå på kugghjulet uppe till höger.

Programmeringsläget ser ut så här och nås genom att trycka på + nere till vänster under "Mina projekt" (se föregående bild).

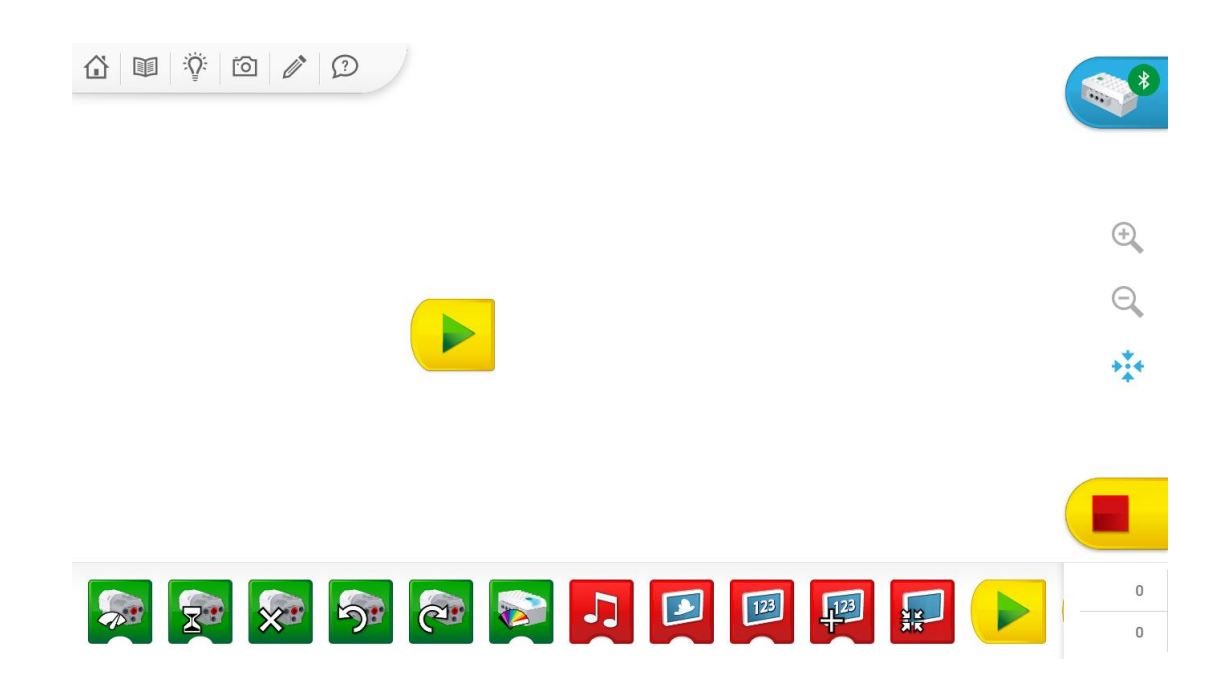

Efter man gjort färdigt sin programmering är det dags att koppla upp datorn/iPaden mot smarthubben. Vill man koppla upp innan behöver man starta en programmering. Längst upp till höger i programmeringsläget finns denna symbol:

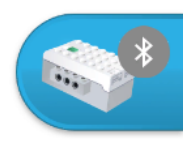

För att koppla upp mot hubben måste man trycka på symbolen och starta smarthubben med den gröna knappen (på smarthubben).

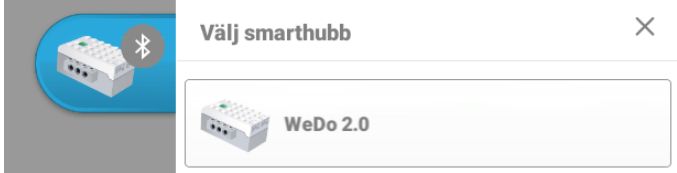

Tryck på den smarthubb du vill koppla upp mot. Därefter ska de kopplas ihop, smarthubben spelar en liten trudelutt och därefter lyser med fast blått sken. Bluetoothikonen på symbolen ändras från grå till grön.

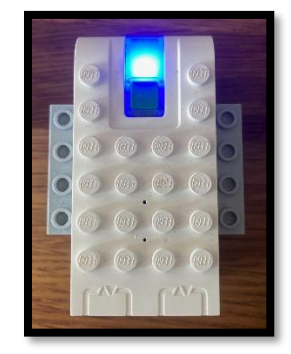

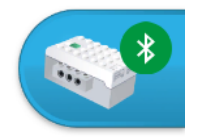

Om smarthubben blinkar och piper så letar den efter något att koppla upp mot. Efter ca fem sekunder<br>stänger den av sig för att spara på batteri. Tryck igång den med den gröna knappen igen för att ansluta.

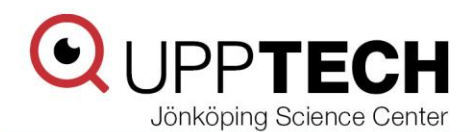

# Wedo 2.0 - lektioner

### **Lektionsförslag - grundkurs**

### *Uppvärmning*

För att komma igång finns det fyra stycken enklare bygg- och programmeringsprojekt i appen. Den första är "Lysande snigel" som ligger på förstasidan i appen kallat "Mitt första projekt".

De övriga (och "Lysande snigel") finns under "Klassrumsprojekt" och på den översta raden:

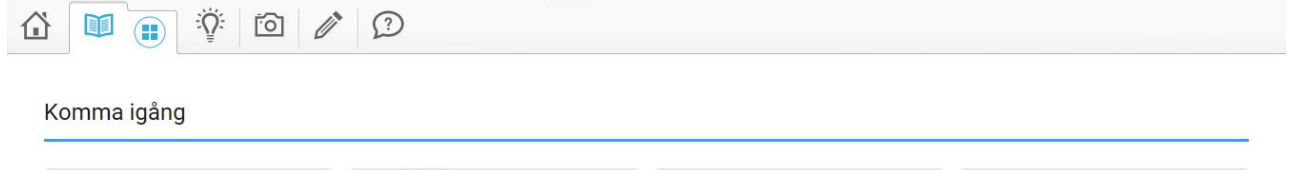

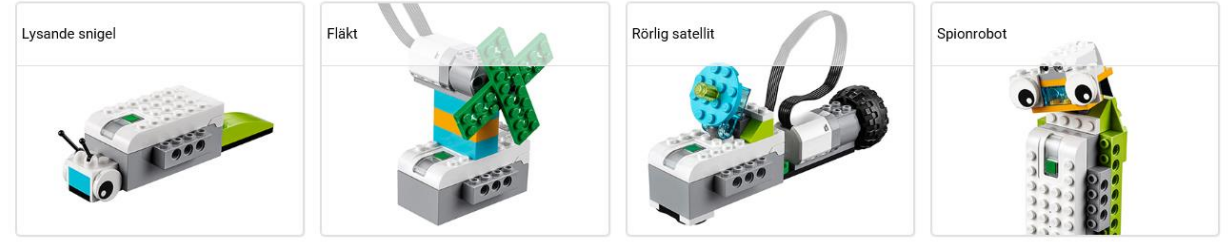

Det kan vara bra att göra dessa enklare uppgifter så att eleverna lär sig hur appen fungerar.

Notera: när man bygger "Fläkt" och man kommer till programmeringen så saknas det ett block för att få det att fungera.

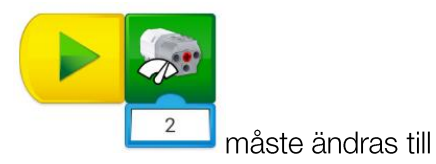

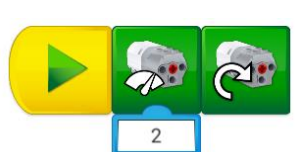

. Detta för att den till tidigare endast sätter

en hastighet utan att starta motorn (eller sätta riktning). Kort sagt, följer du den första händer ingenting men den andra fungerar som det är tänkt (fläkten snurrar).

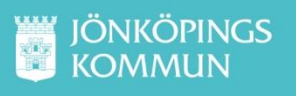

Vi har därefter valt att använda oss av färdiga lektionsupplägg från LEGO Education. Lektionerna med tillhörande planering och handledning finns i appen:

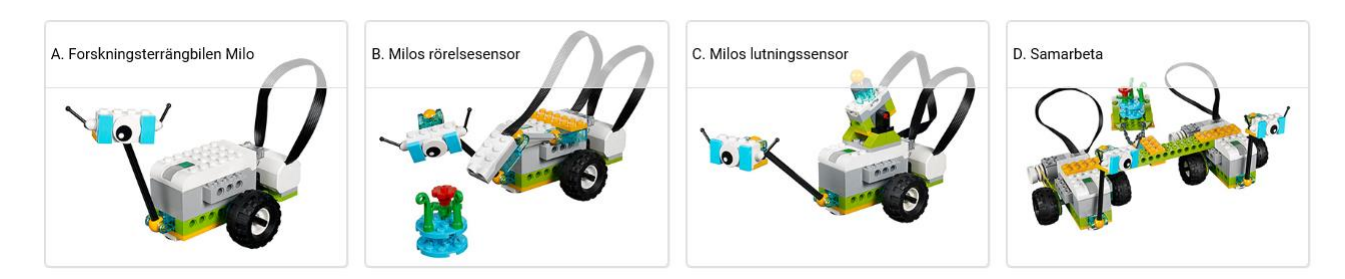

### *Lektion1 - Forskningsterrängbilen Milo*

Upptäck hur forskare och tekniker kan använda terrängbilar för att utforska platser dit människor inte kan ta sig.

Tid: 30-45 min

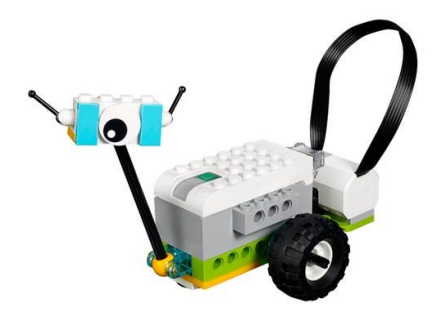

### *Lektion 2 – Milos rörelsesensor*

Upptäck hur rörelsesensorn kan användas för att detektera förekomst av en viss växt.

Tid: 0-30 min

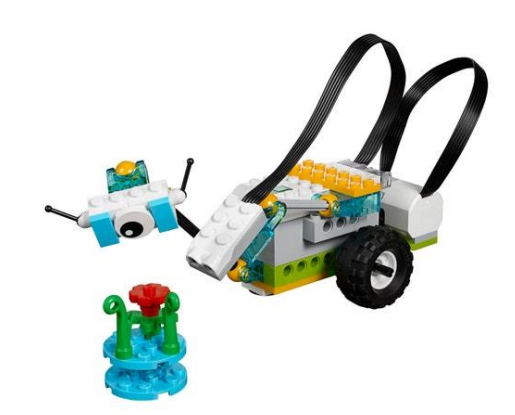

### *Lektion 3 – Milos lutningssensor*

Upptäck hur lutningssensorn kan användas för att hjälpa Milo att skicka ett meddelande till basen. Tid: 0-30 min

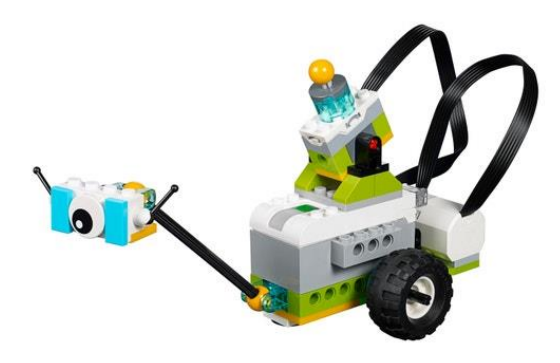

### *Lektion 4 – Forskningsterrängbilen Milo samarbetar*

Undersök hur viktigt det är att samarbeta i projekt.

Tid: 0-30 min

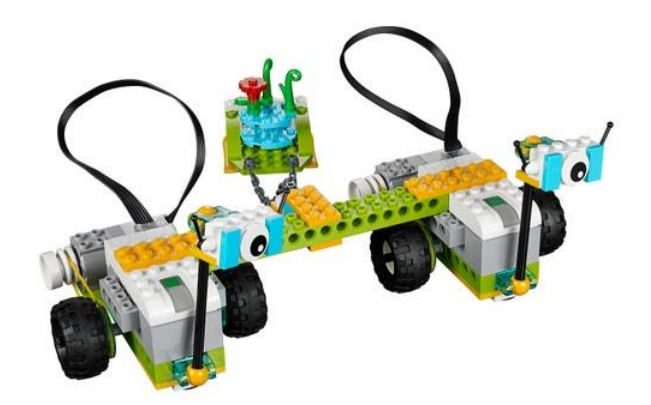

### *Lektion 5 – Dragkraft*

Undersök hur balanserade och obalanserade krafter påverkar ett föremåls förflyttning.

Tid: 120 min +

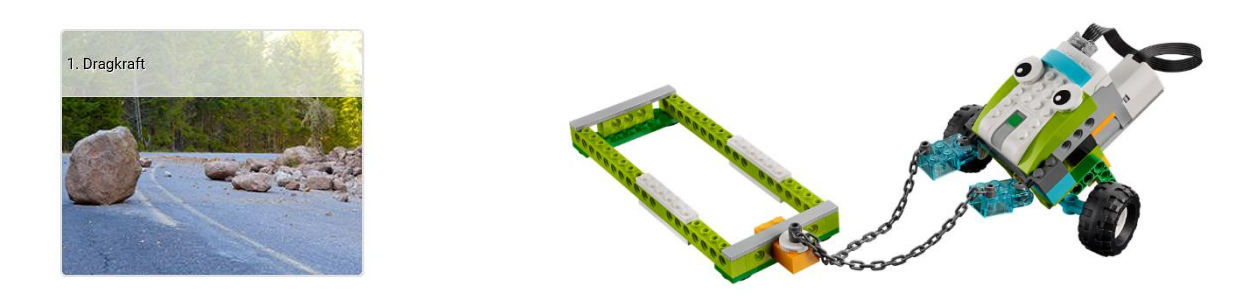

### *Lektion 6 – Stabila konstruktioner*

Använd en jordbävningssimulator byggd av LEGO klossar för att undersöka vilka egenskaper hos en byggnad som gör att den kan klara en jordbävning.

Tid: 120 min+

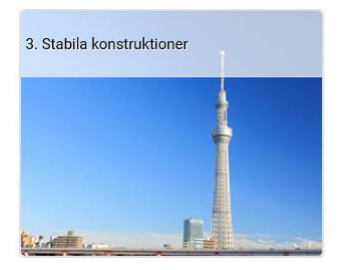

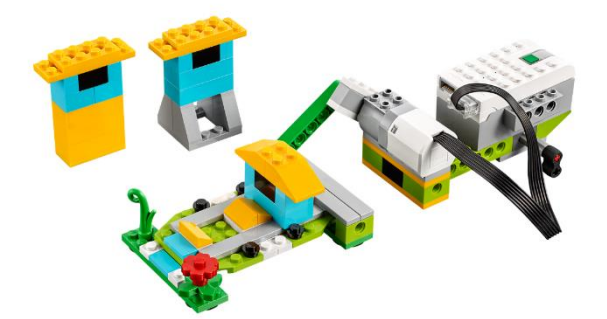

### Lektionsförslag – fortsättningskurs

Fler lektionsförlag från LEGO Education hittar du bakom nästa flik i pärmen. Det finns även ytterligare bygginstruktioner på USB-stickan i PDF-format

# **Display Background**

Use this block to display an image chosen from a list available within the software. You can set an image using a numeric input.

# **Light Block**

Lights up the LED on the Smarthub in a specific color. The color can be changed with a numeric input between 0 and 10.

# **LED Blocks**

# **Motor This Way Block**

Sets the motor to turn the axle in the direction shown and starts the motor. Tap on the block to quickly change the direction of the rotation.

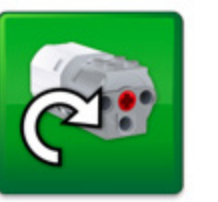

# **Motor That Way Block**

Sets the motor to turn the axle in the direction shown and starts the motor. Tap on the block to quickly change the direction of the rotation.

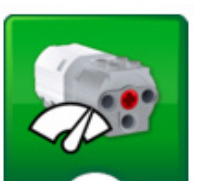

# **Motor Power Block**

Sets the motor power to the specified level and starts the motor. The level can be set with a numeric input from 0 to 10.

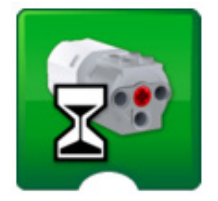

## **Motor On For Block**

Starts the motor for a chosen amount of time specified in seconds. The amount of time can be set with a numeric input, using whole or decimal numbers.

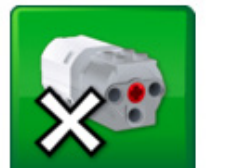

# **Motor Off Block**

Stops any movement of the motor.

# **Start Block**

When used, always placed at the beginning of a program string. Press on it to start the program string you have written.

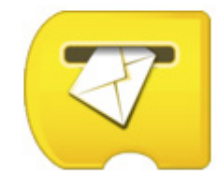

# **Start On Key Press Block**

When used, always placed at the beginning of a program string. Press on it, or on the correct letter on the keyboard to start the program string you have written. All of the program strings with the same letter will start at the same time. To change the letter of activation, long press on the block to get access to the keyboard.

# **Start On Message Block**

When used, always placed at the beginning of a program string.

It will wait for the correct message and then start the program string you have written.

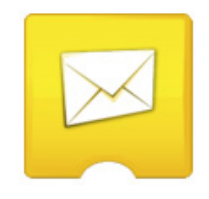

# **Display Blocks**

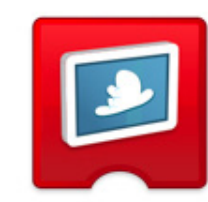

# **Sound Blocks**

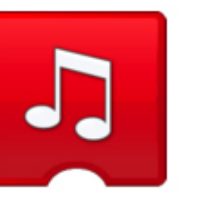

# **Play Sound**

Plays a sound. The sound is chosen from a list available within the software. You can choose a sound using a numeric input. Choose sound number 0 to play a sound that you have recorded yourself.

# **Wait For**

Use this block to tell the program to wait for something to happen. It can wait for a set amount of time or for input from a sensor. This block always requires input in order to work properly.

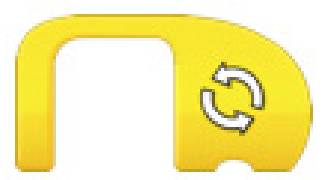

### **Repeat Block**

# **Flow Blocks Motor Blocks**

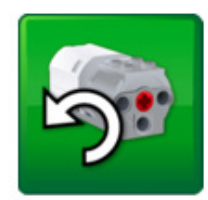

Use this block to repeat actions. Blocks placed inside the Repeat Block will be looped. This can also be called the "loop block." The loop can be repeated forever, for a certain amount of time, or until something happens.

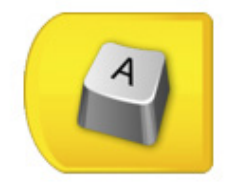

# **Send Message**

Sends a message to the Programming Canvas. Every Start On Message Block with the same message will be activated. The message can be in the form of text or numbers.

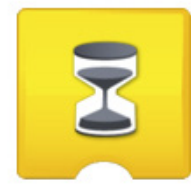

# **Programming Blocks LEGO® Education WeDo 2.0**

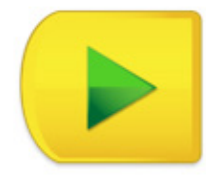

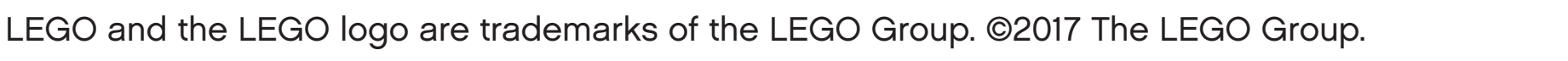

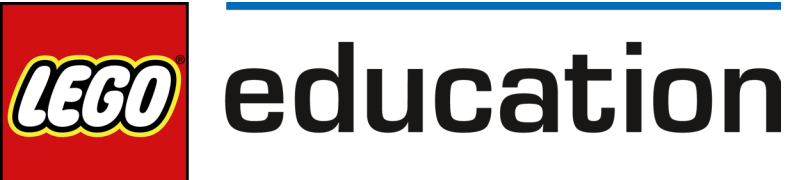

LEGO and the LEGO logo are trademarks of the LEGO Group. ©2017 The LEGO Group.

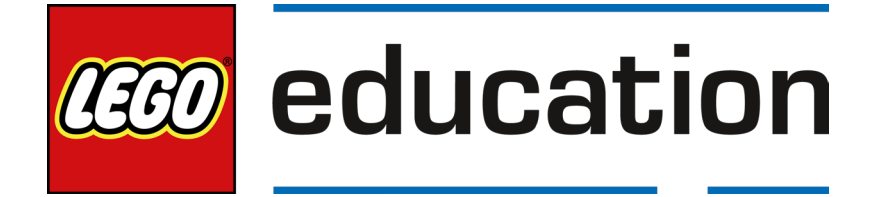

# **Add to Display**

Adds a quantity to the number currently shown on the display. Enter the number you wish to add. Tap on the block to change the mathematical operation.

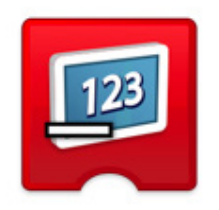

# **Subtract from Display**

Subtracts a quantity from the number shown on the display. Enter the number you wish to subtract. Tap on the block to change the mathematical operation.

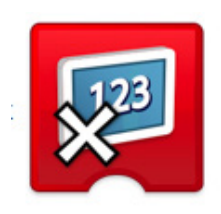

# **Tilt Up**

Inputs the Tilt Sensor mode "Tilt Up" to a block.

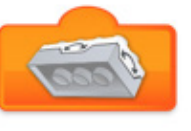

# **Tilt Down**

Inputs the Tilt Sensor mode "Tilt Down" to a block.

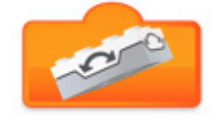

# **Tilt This Way**

Inputs the Tilt Sensor mode "Tilt This Way" to a block.

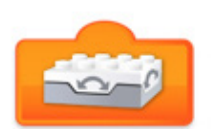

# **Numeric and Text Inputs**

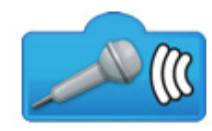

# **Other Blocks**

# **Text Input**

Inputs a text value to a block.

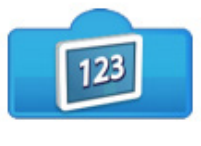

### **Bubble**

Use the bubble to insert comments into your program. This is not a programming block.

# **Number Input**

Inputs a numeric value to a block.

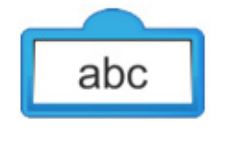

# **Random Input**

Inputs a random value to a block. The range of numbers is determined by the block to which it is attached.

# **Sound Sensor Change**

Inputs the Sound Sensor (from the device) mode "sound level change" to a block.

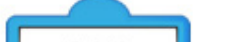

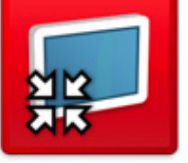

## **Display Input**

Inputs the numeric value shown on the display area to a block.

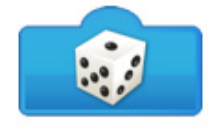

# **Tilt That Way**

Inputs the Tilt Sensor mode "Tilt That Way" to a block.

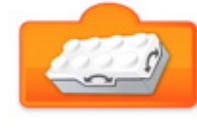

## **Shake**

Inputs the Tilt Sensor mode "Shake" to a block.

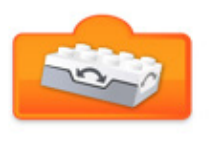

# **Multiply Display**

Multiplies the number shown on the display by a specified number.

Enter the number you wish to multiply by. Tap on the block to change the mathematical operation.

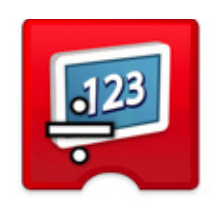

# **Divide Display**

Divides the number shown on the display by another number. Enter the number you wish to divide by. Tap on the block to change the mathematical operation.

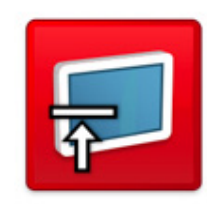

# **Display Closed**

Use this block to close the display area on the software screen.

Tap on the block to change the size.

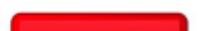

### **Display Medium Size**

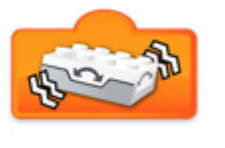

Use this block to set the display area to medium size.

Tap on the block to change the size.

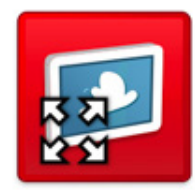

# **Display Full Size**

Use this block to set the display area to full size. Tap on the block to change the size.

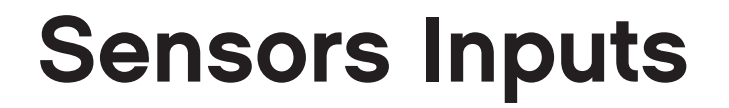

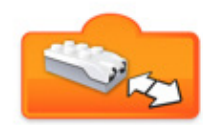

# **Distance Change Closer**

Inputs the Motion Sensor mode "decreasing distance between the sensor and an object" to a block.

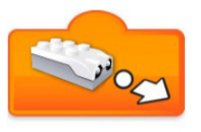

# **Distance Sensor Input**

Inputs the value detected by the Motion Sensor (from 0 to 10) to a block.

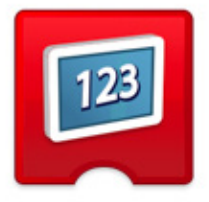

# **Display Block**

Use this block to open the display area on the software screen. Numbers or text will appear in the display area.

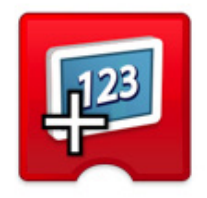

# **Tilt Sensor No Tilt**

Inputs the Tilt Sensor mode "No Tilt" (or horizontal position) to a block.

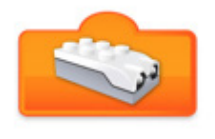

# **Any Distance Change**

Inputs the Motion Sensor mode "Any Distance Change" to a block.

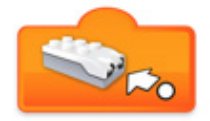

### **Distance Change Further**

Inputs the Motion Sensor mode "increasing distance between the sensor and an object" to a block.

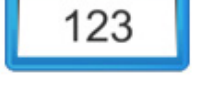